# **Quick Setup Guide**

Read the Product Safety Guide first, then read this Quick Setup Guide for the correct installation procedure.

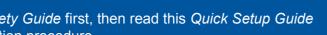

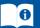

support.brother.com/manuals

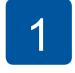

### Unpack the machine and check the components

The components included in the box may differ depending on your country. Remove the protective tape or film covering the machine.

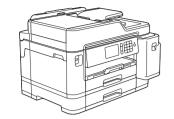

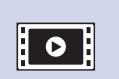

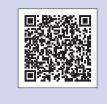

Watch our FAQ videos for help with setting up your Brother machine. support.brother.com/videos

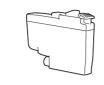

Inbox Ink Cartridges\*

- Black
- Yellow
- Cyan Magenta

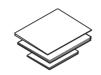

**Quick Setup Guide Product Safety Guide** 

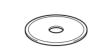

**Brother Installation Disc** 

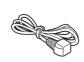

**Power Cord** 

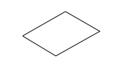

**Maintenance Sheet** 

#### NOTE

- The Reference Guide for this model is available on the enclosed
- · Most of the illustrations in this Quick Setup Guide show the
- MFC-J5945DW. · Save all packing materials and the box in case you must ship your
- · You must purchase the correct interface cable for the interface you want to use.

#### **USB** cable

Use a USB 2.0 cable (Type A/B) that is no more than 5 metres long.

#### Ethernet (Network) cable

Use a straight-through Category 5 (or greater) twisted-pair cable for 10BASE-T or 100BASE-TX Fast Ethernet Network.

**Secure Network Access** Your machine's default password is on the label on the back of the machine (preceded by "Pwd").

We strongly recommend you change it to protect your machine from unauthorised access.

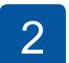

### Load plain A4 paper

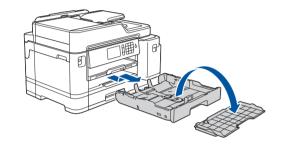

Pull the paper tray completely out of the machine as shown by the arrow. Take off the tray top cover.

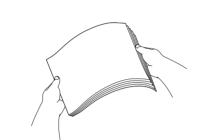

Fan the paper well.

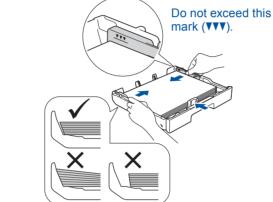

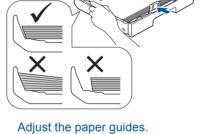

Load the paper in the tray.

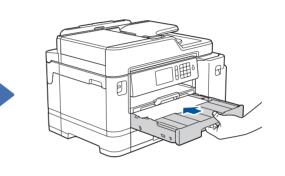

Put on the tray top cover, and then slowly push the paper tray completely into the machine.

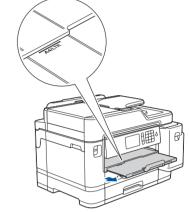

Pull out the paper support until it locks into place.

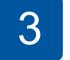

#### Connect the power cord

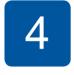

# **Select your country** or language (Initial setup only)

After turning the machine on, you may need to set your country or language (depending on your machine). If required, follow the touchscreen instructions.

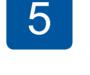

### Install the inbox ink cartridges

For MFC-J5845DW models: Insert the LC3339 Series Inbox Ink Cartridges first.

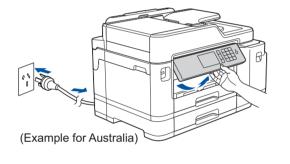

NOTE

You can adjust the control panel angle to read the touchscreen more easily.

Follow the touchscreen instructions to set the date and time.

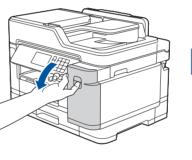

Open the ink cartridge cover.

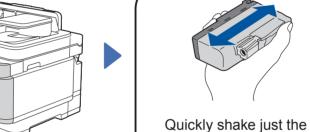

black ink cartridge horizontally 15 times as shown, before inserting it into the machine.

Follow the touchscreen instructions to unpack and install the ink cartridges. Close the ink cartridge cover. The machine will prepare the ink tube system for printing.

#### **NOTE**

The first time you install a set of ink cartridges the machine will use an amount of ink to fill the ink delivery tubes for high quality printouts. This process will only happen once.

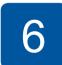

### Set the date and time

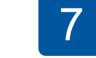

### **Machine settings**

Follow the touchscreen instructions to configure the machine's settings:

- View operation tips
- Set Brother LCD Message defaults
- Check print quality
- Configure the tray or paper size settings
- · Print the installation sheet

# Select your language (if needed and only for certain models)

- 1. Press | [Settings] > [All Settings] > [Initial Setup] > [Local Language].
- 2. Press your language.
- 3. Press ...

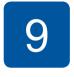

### Connect the telephone line cord

If you are not using your machine as a fax, go to 10 For more information on using the fax feature, see the Online User's Guide.

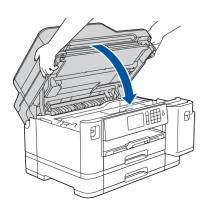

Lift the scanner cover.

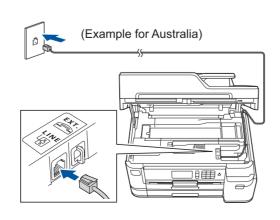

Connect the telephone line cord. Use the socket marked LINE and guide the cord out the back of the machine.

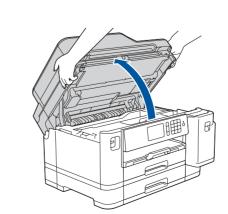

Close the scanner cover.

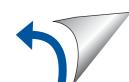

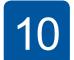

### Select a device to connect to your machine

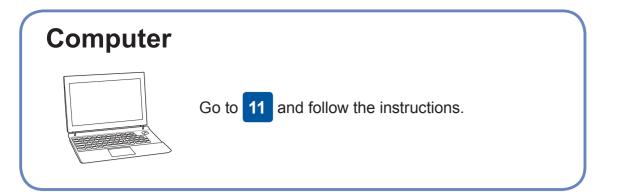

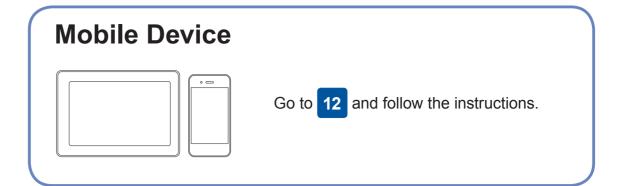

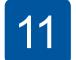

### **Connect your computer**

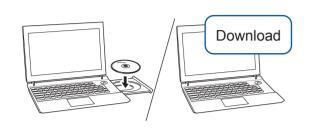

Put the installation disc into your CD/DVD drive, or download the Full Driver & Software Package at:

For Windows®: support.brother.com/windows For Mac: support.brother.com/mac

If you are using a recently released operating system on your computer, visit the above websites for updated driver and software information.

Follow the on-screen instructions and prompts.

For Windows®:

If the Brother screen does not appear automatically, go to Computer (My Computer/This PC). Double-click the CD/DVD-ROM icon, and then double-click start.exe.

For Mac:

For full driver functionality, we recommend choosing the CUPS driver when adding a printer.

For Wired Network Connection and USB Connection:

Locate the correct port (based on the cable you are using) inside the machine as shown.

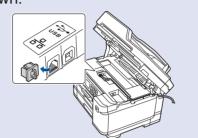

**Finished** 

### Can't Connect? Check the following:

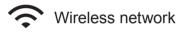

Wired network

• USB connection

Restart your wireless access point/router (if possible).

Disconnect the cable.

Restart your machine and computer, and then go to 11

If still not successful, go to 12

Even if you do not have a wireless access point/router, you can connect your device and your machine directly. For additional wireless network

support, go to support.brother.com/wireless-support.

Brother regularly updates firmware to add features and apply bug fixes.

To check for the latest firmware, visit <a href="mailto:support.brother.com/up7">support.brother.com/up7</a>.

If still not successful, visit <a href="mailto:support.brother.com">support.brother.com</a> for FAQs and Troubleshooting.

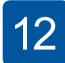

**SSID (Network Name)** 

### **Alternative wireless setup**

Find your SSID (Network Name) and Network Key (Password) on your wireless access point/router and write them in the table provided below.

**Network Key (Password)** SSID: XXXXXXX Network key: XXXX

If you cannot find this information, ask your network administrator or wireless access point/router manufacturer. Go to your machine, and press WiFi > [Setup Wizard] > [Yes].

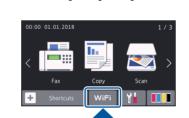

your access point/router and enter the Network Key (Password).

When the wireless setup is successful, the touchscreen displays [Connected].

Select the SSID (Network Name) for

If setup is not successful, restart your Brother machine and your wireless access point/router, and repeat 12

#### **For Computer**

Go to 11 to install software.

**For Mobile Device** 

Go to 13 to install apps.

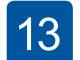

## Print or scan using your mobile device

Your mobile device must be connected to the same wireless network as your Brother machine.

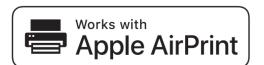

AirPrint is available for all supported iOS devices including iPhone, iPad, and iPod touch. You do not need to download any software to use AirPrint. For more information, see the Online User's Guide.

Download and install our free application Brother iPrint&Scan from a mobile application store, such as the App Store, Google

Brother SupportCenter is a mobile app that provides the latest support information for your Brother product. Visit the App Store or Google Play™ to download.

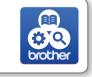

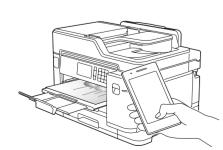

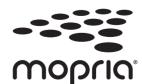

Download and install the Mopria® Print Service app from Google Play™ using your Android™ device.

Play™ or Microsoft® Store using your mobile device.

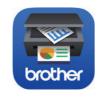

#### **Optional apps**

You can print from and scan to your mobile device using various

For instructions, see the Online User's Guide.

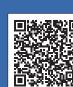